# HOW TO CHECK THE TIMETABLE FOR YOUR COURSES

+ Panopto tutorial + How do to find the Zoom password

#### Go to the Course search tool page your course

We will use LM6235 MANAGEMENT IN ASIAN MARKETS as an example here

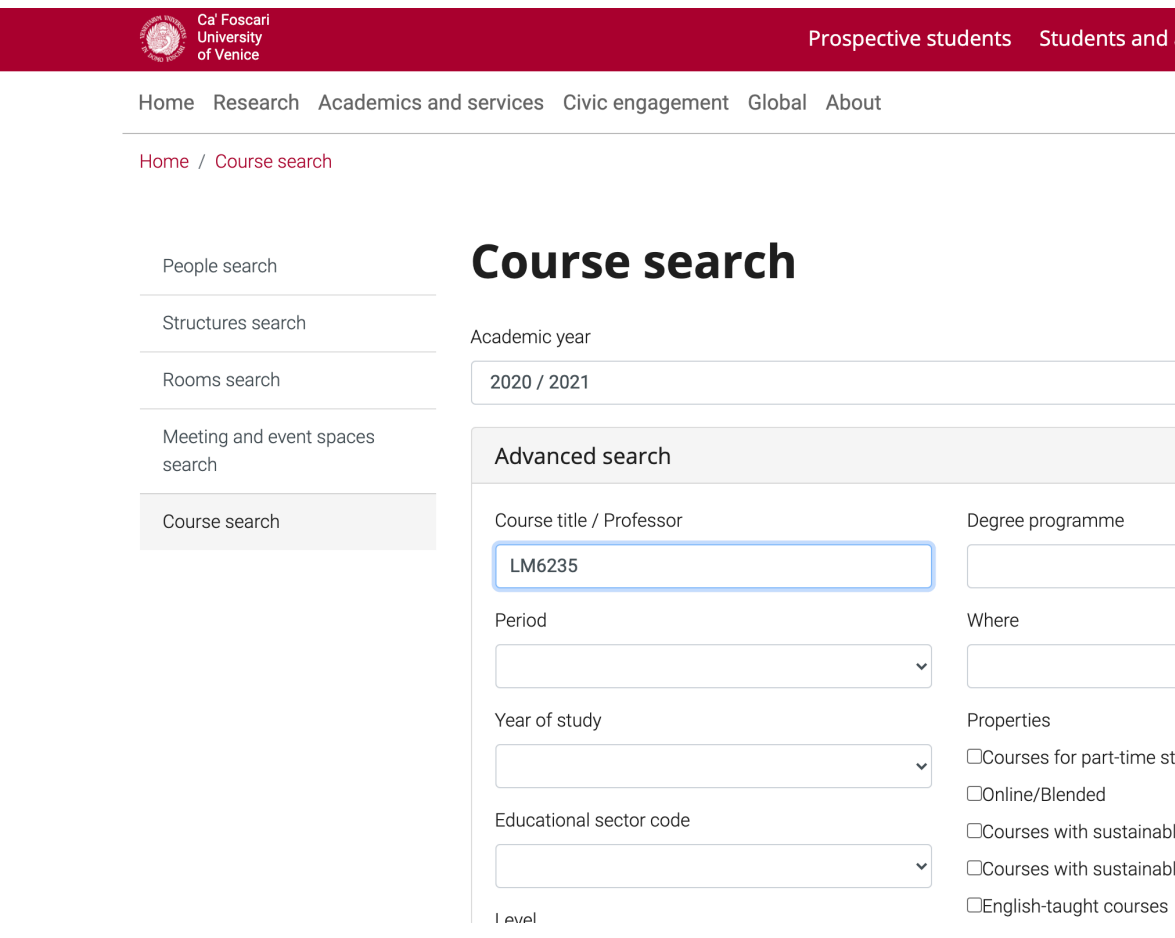

#### Click on the course page

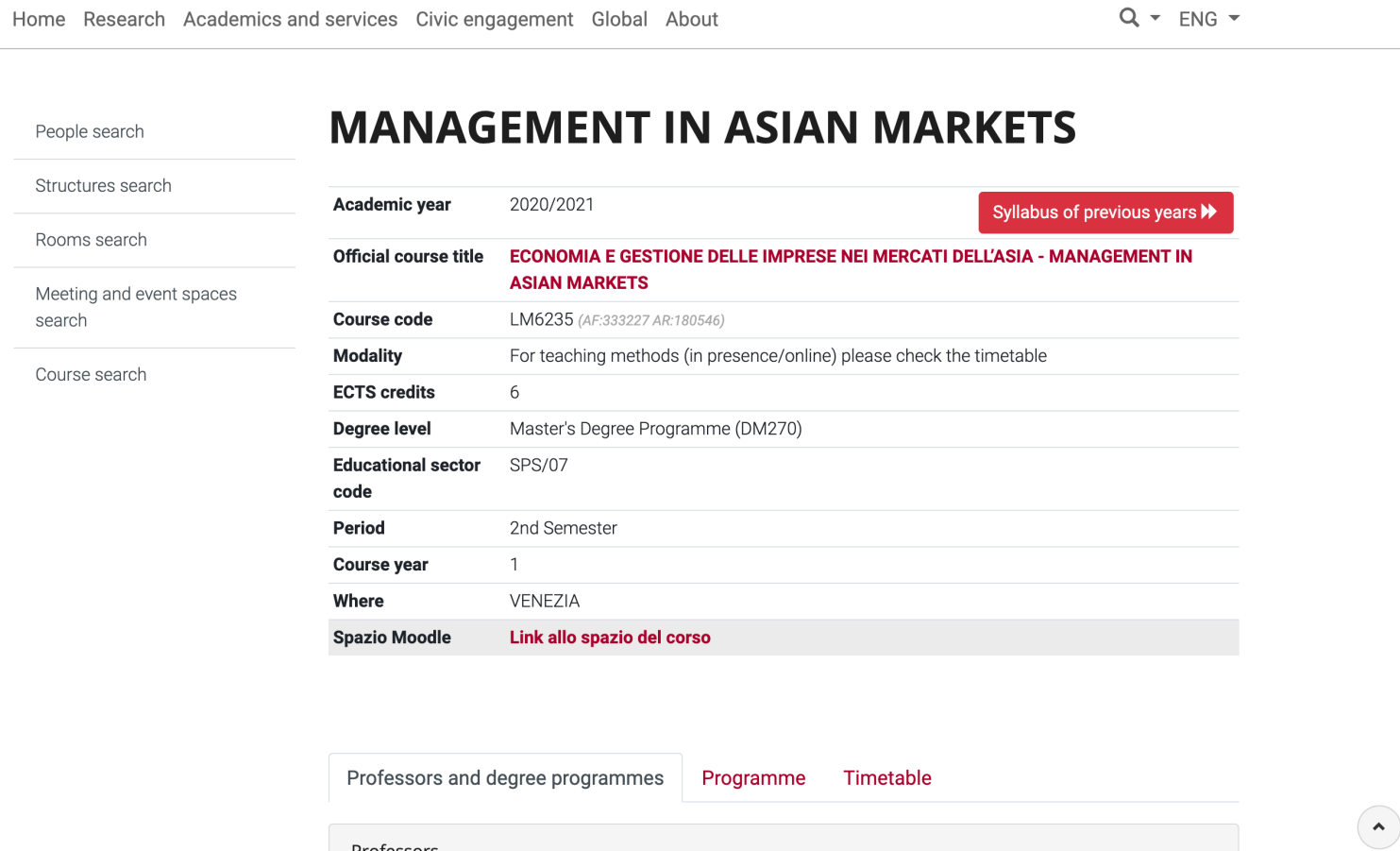

Professors

#### Go to the section named TIMETABLE

 $Q - ENG -$ Home Research Academics and services Civic engagement Global About **MANAGEMENT IN ASIAN MARKETS** People search Structures search Academic year 2020/2021 Syllabus of previous years >> Rooms search **Official course title** ECONOMIA E GESTIONE DELLE IMPRESE NEI MERCATI DELL'ASIA - MANAGEMENT IN **ASIAN MARKETS** Meeting and event spaces LM6235 (AF:333227 AR:180546) search **Course code Modality** For teaching methods (in presence/online) please check the timetable Course search 6 **ECTS credits Degree level** Master's Degree Programme (DM270) **Educational sector SPS/07** code Period 2nd Semester **Course year**  $\overline{1}$ Where VENEZIA **Spazio Moodle** Link allo spazio del corso Professors and degree programmes Programme Timetable Professors  $\blacktriangle$ 

**I ITSI IMI Hirofumi** - 20h Course

#### Here you will find the day, time and place for your selected lecture

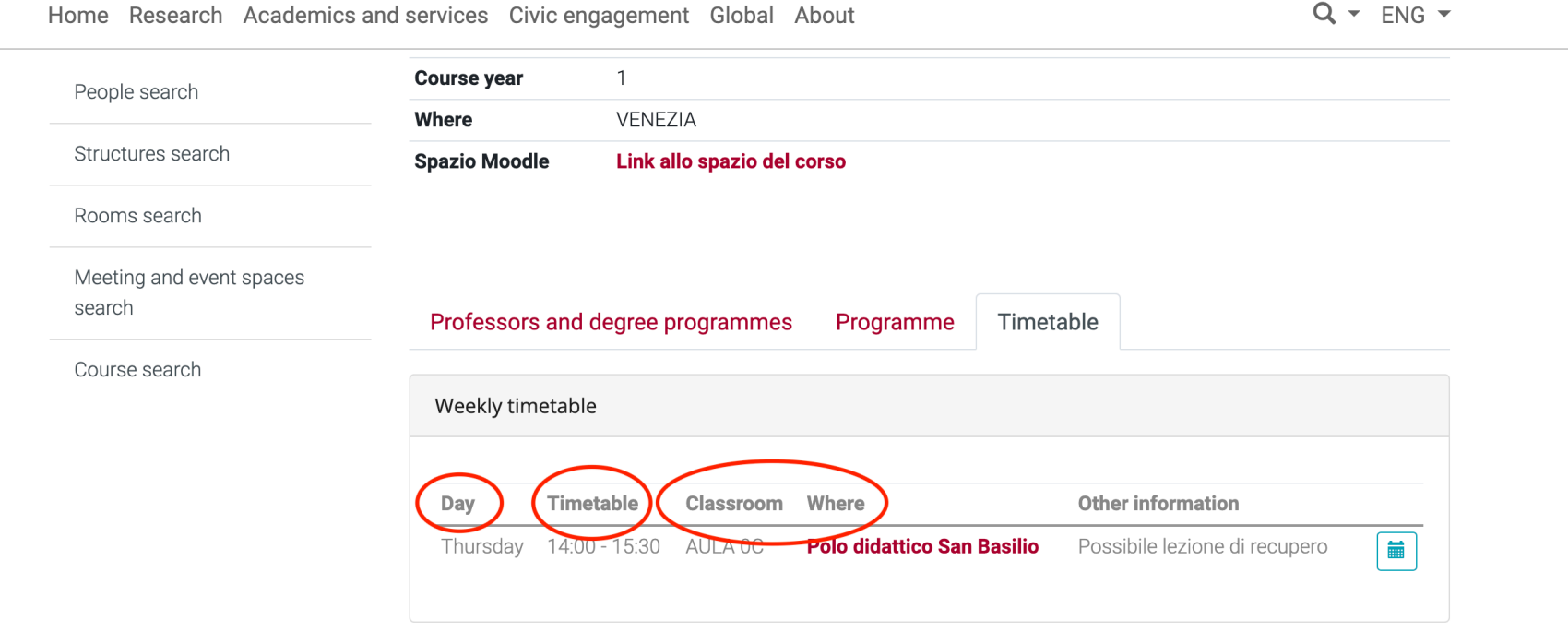

- $\blacktriangleright$  Full calendar
- $\blacktriangleright$  Import full calendar

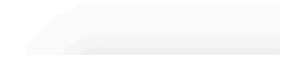

#### Click on »Full Calendar for the full schedule

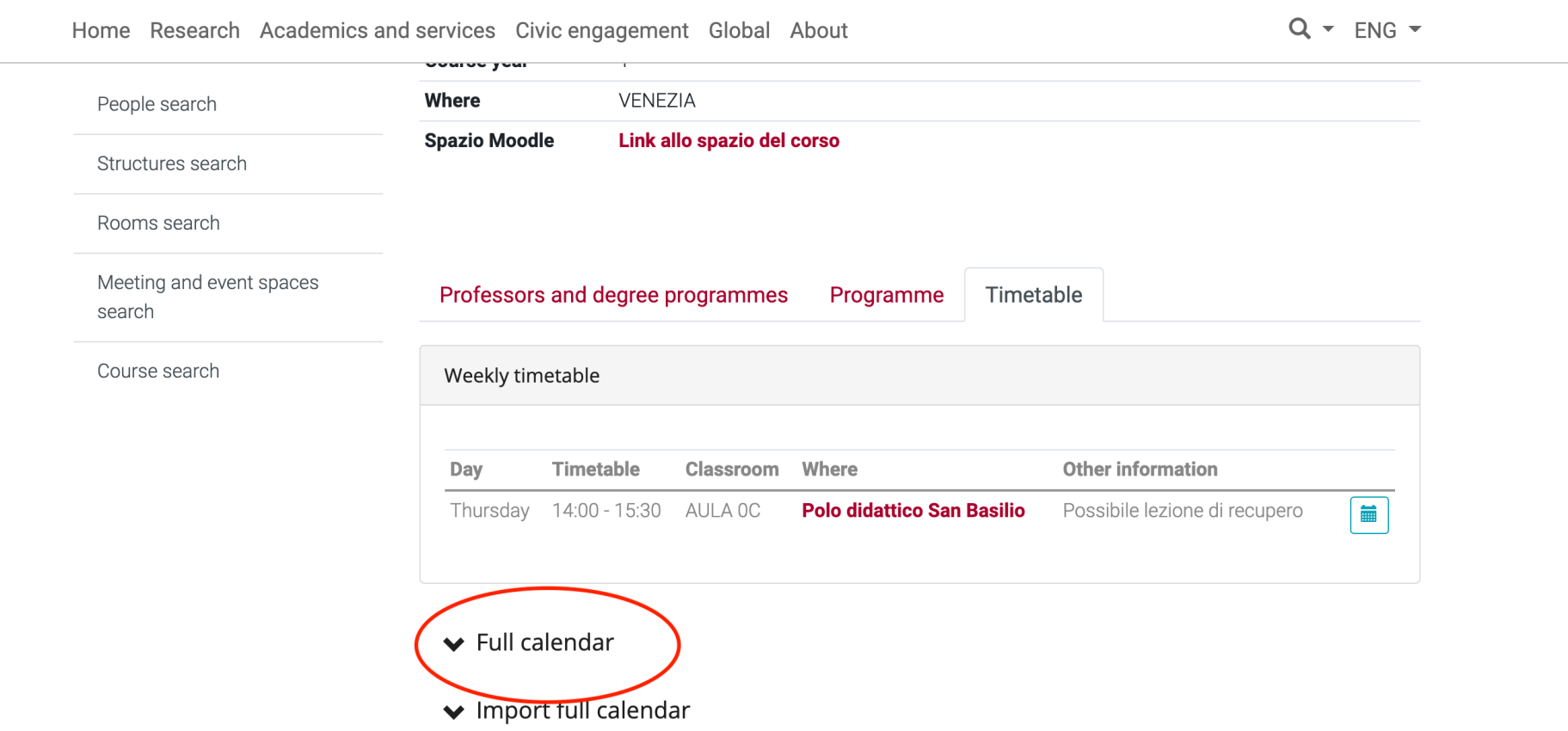

If you're worried about missing a lecture, or two of your classes intersect, don't fret! The lectures are recorded, and they are uploaded on the Panopto Platform for one week.

#### How to access the Panopto platform

#### On the course page, click **Link allo spazio del corso**. This will take you to the Moodle page of the course.

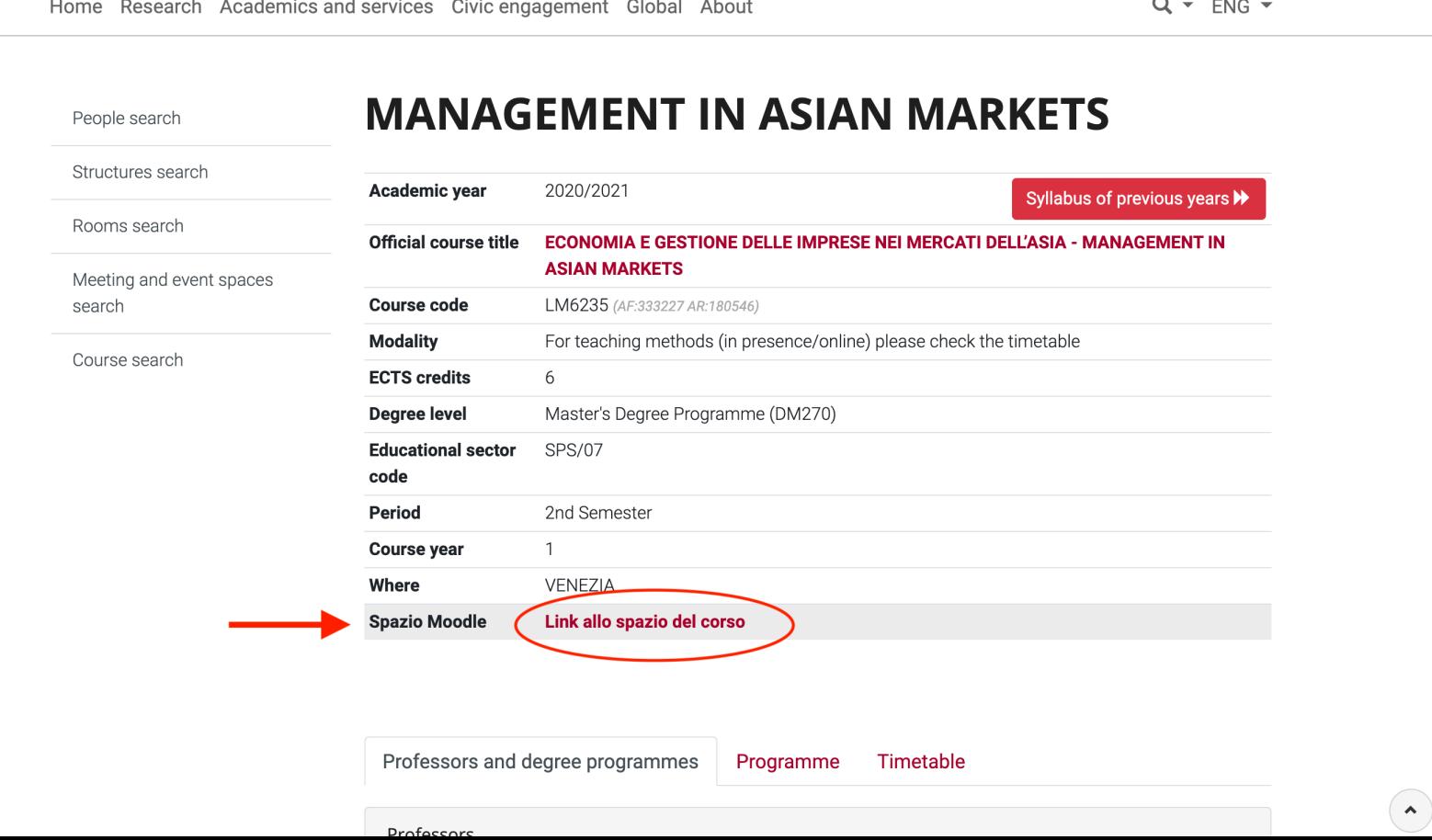

#### Click on the banner and log in using your credentials

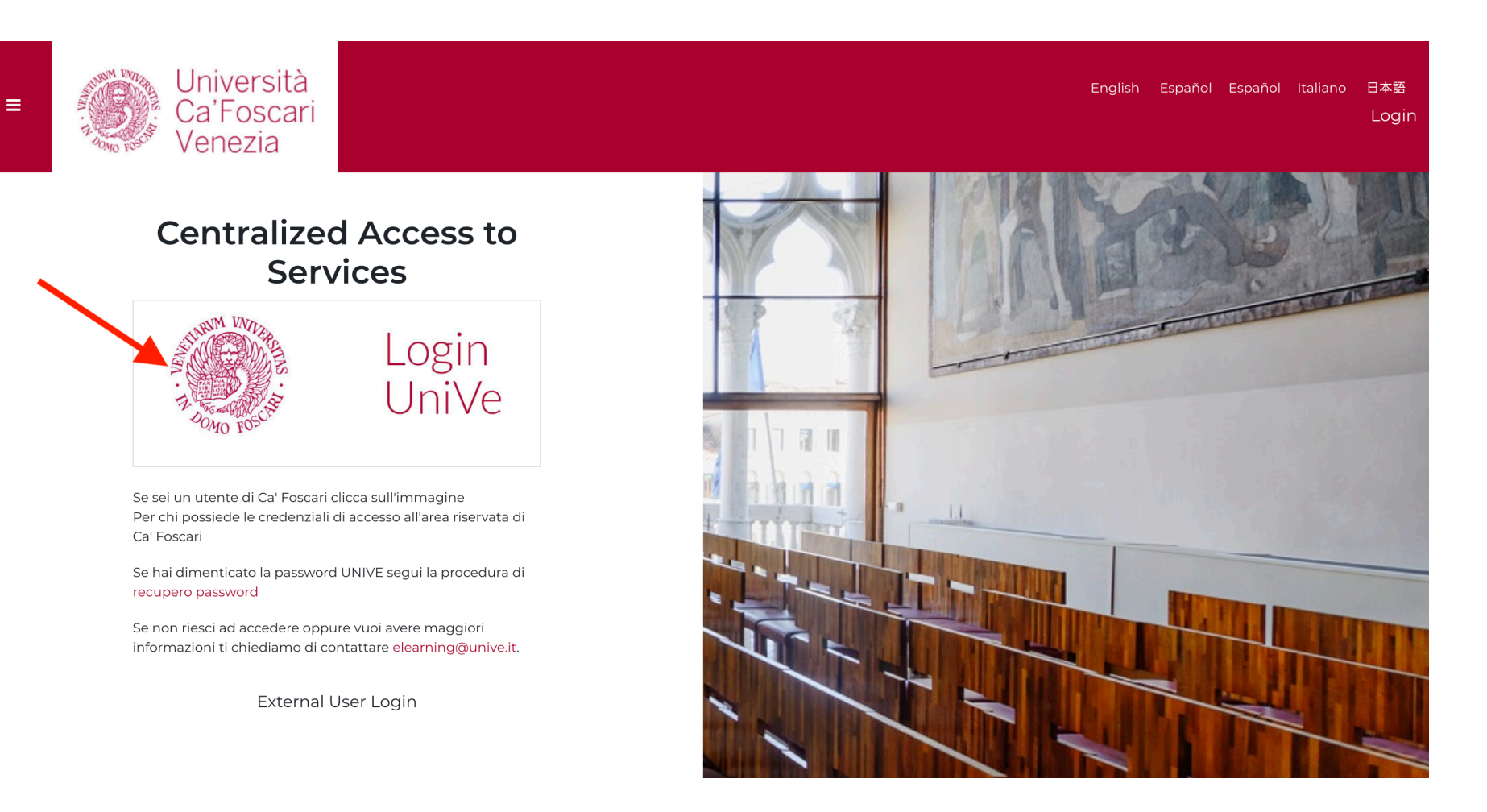

If you're not enrolled in the Moodle course page yet, do so. If you already are, the course page will show up automatically.

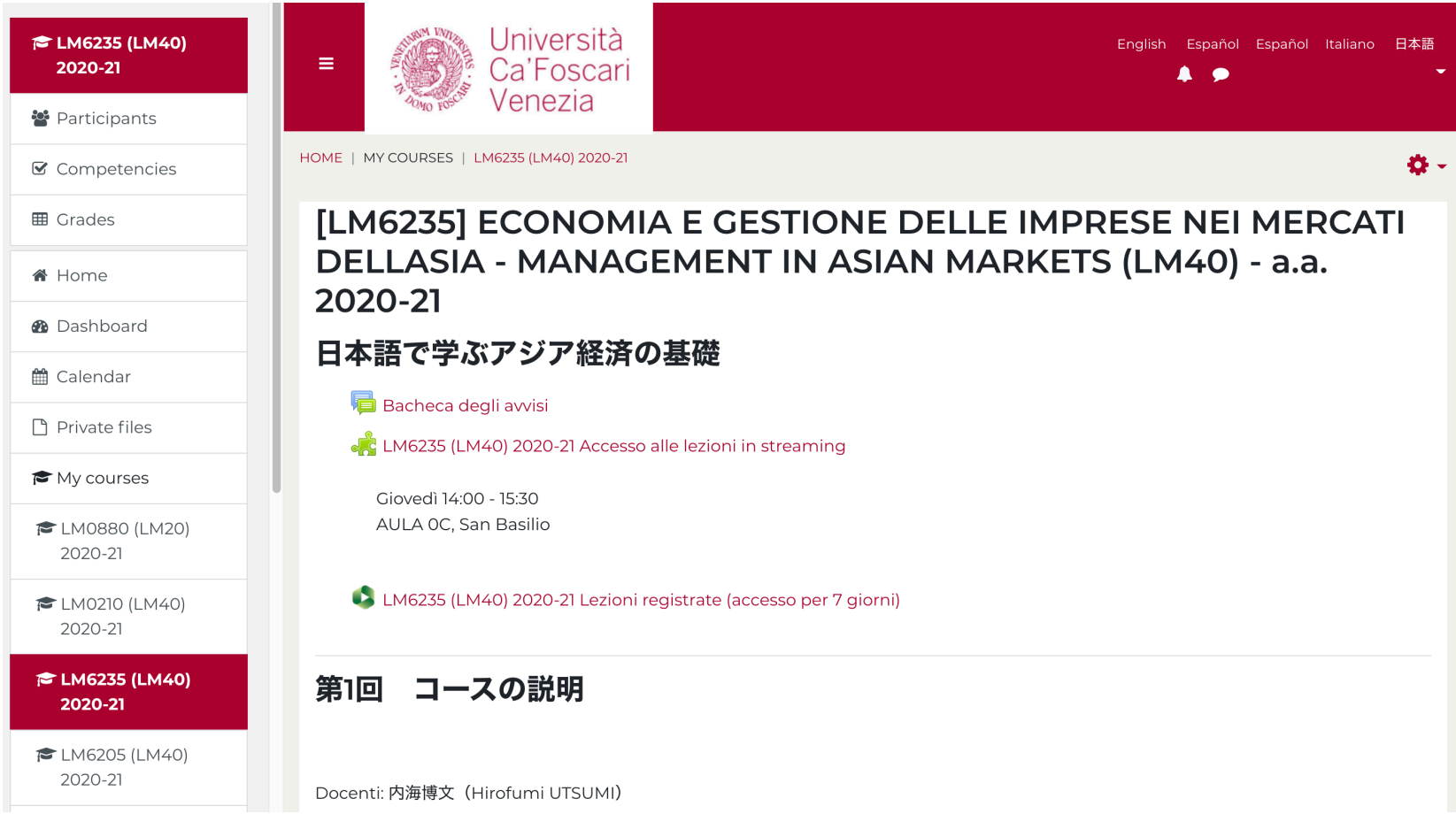

## The «puzzle» link is for Zoom meetings, while the other one is for the Panopto Platform.

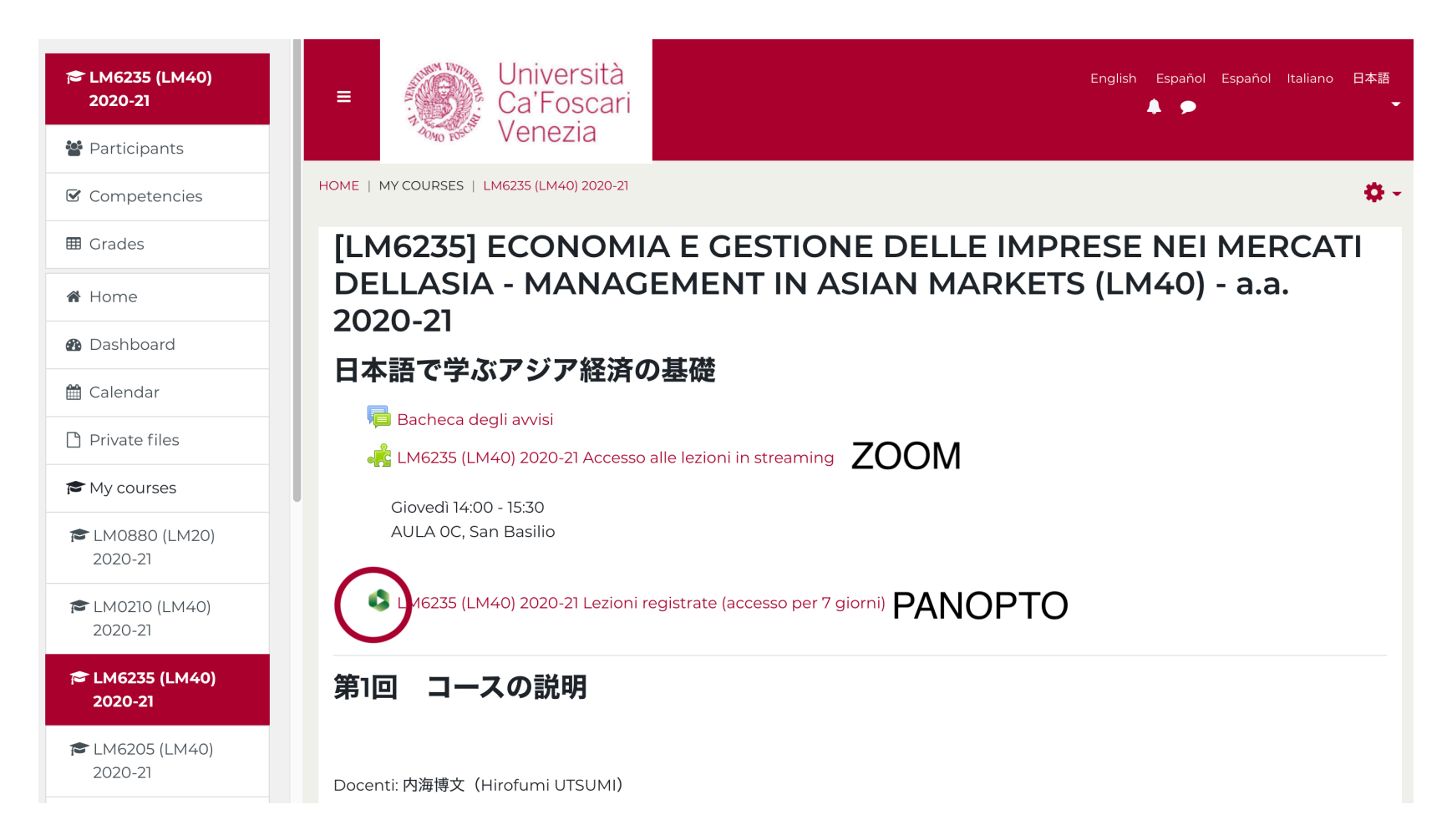

## The recordings will stay uploaded for one week. Make sure you catch up on time!

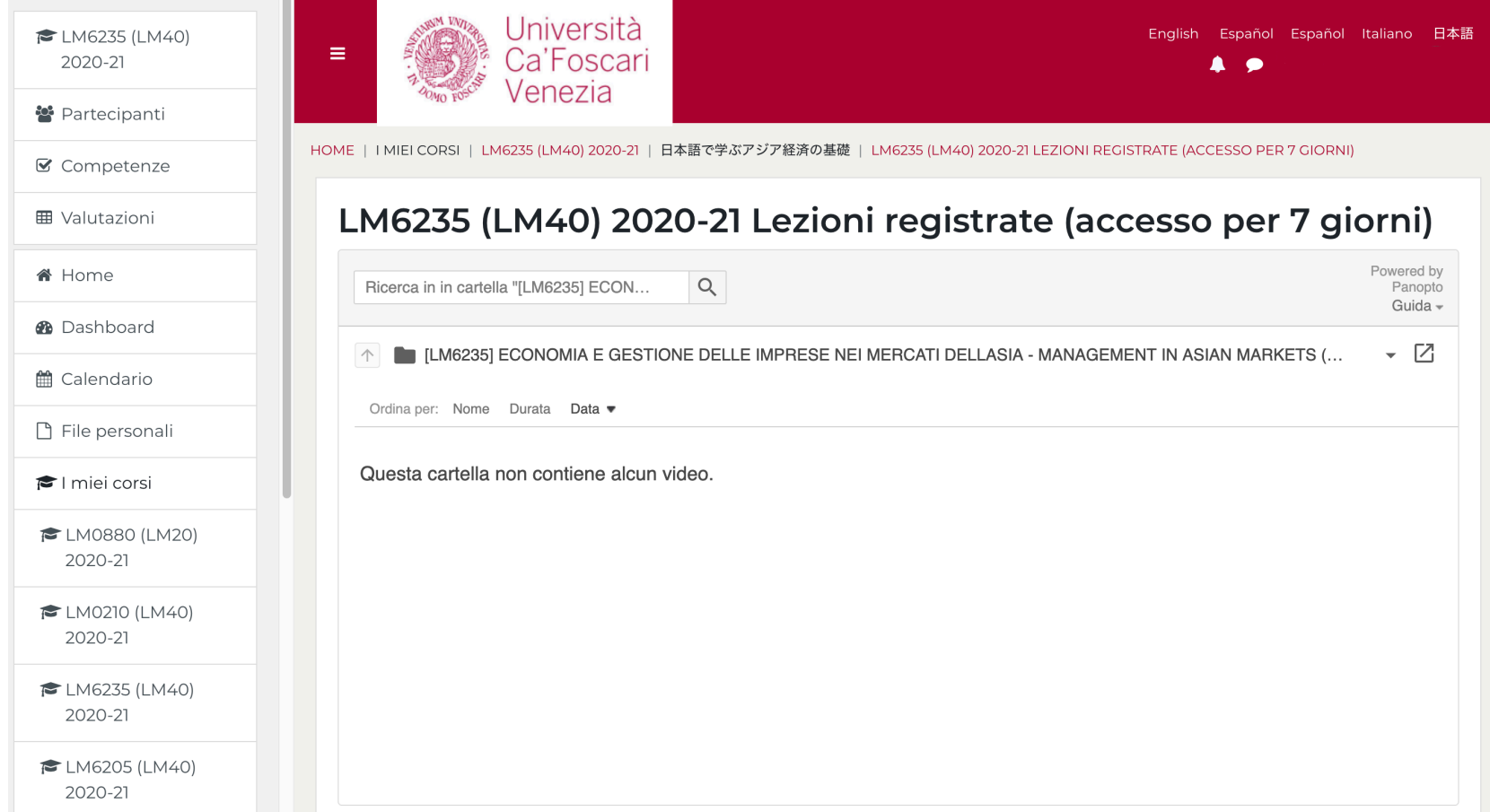

If you plan on following the lecture in real time, you will need to click on the Zoom link (puzzle piece). Some meetings will require a password that may or may not have been given already. Check the notices on Moodle and on the course page first! If you still can't find it, here is a trick.

## Click on the Zoom link; the full timetable will appear

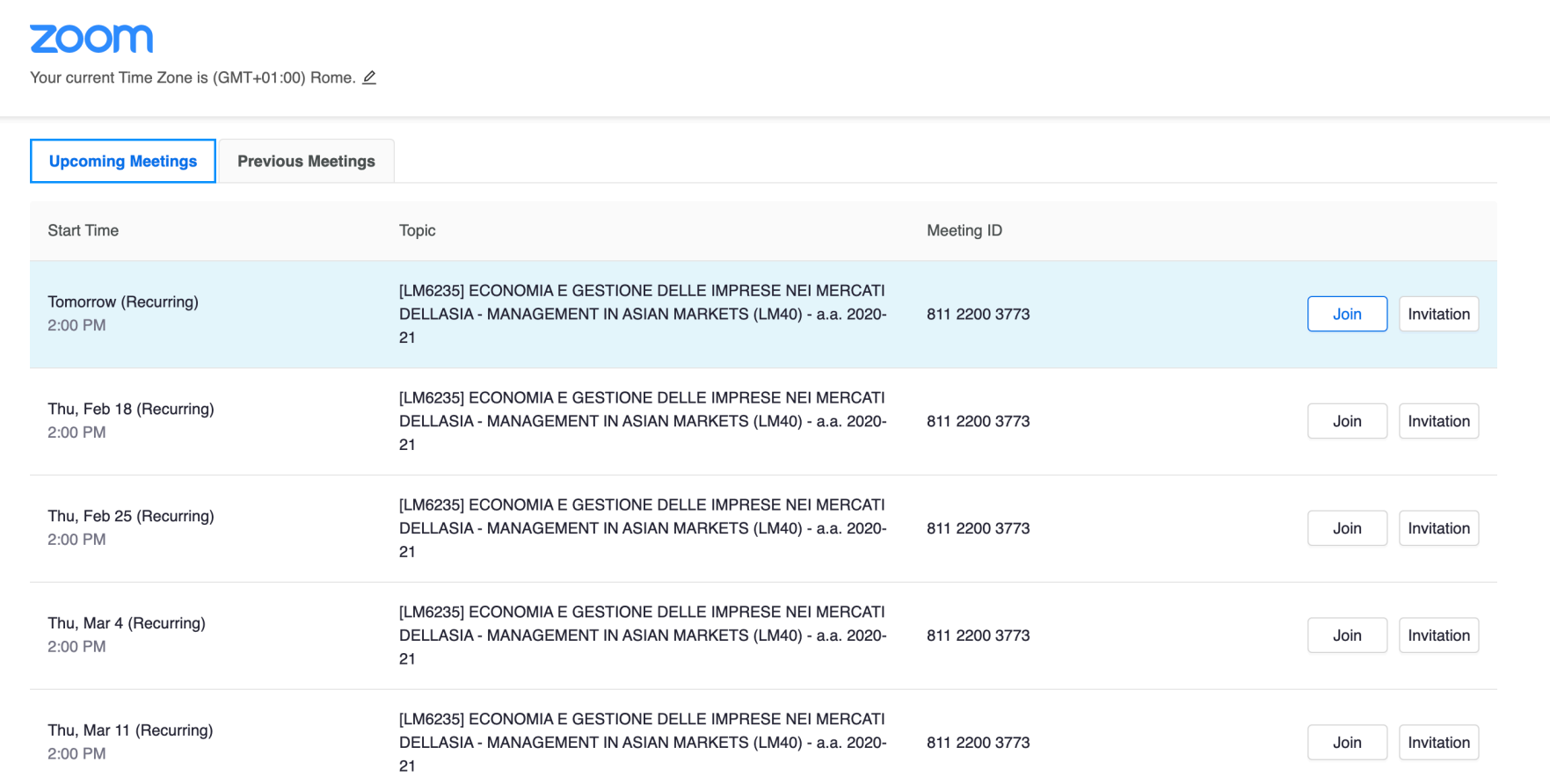

#### To ACCESS the lecture, click on Join. To CHECK THE PASSWORD, click on Invitation.

#### **700m**

Your current Time Zone is (GMT+01:00) Rome.  $\oslash$ 

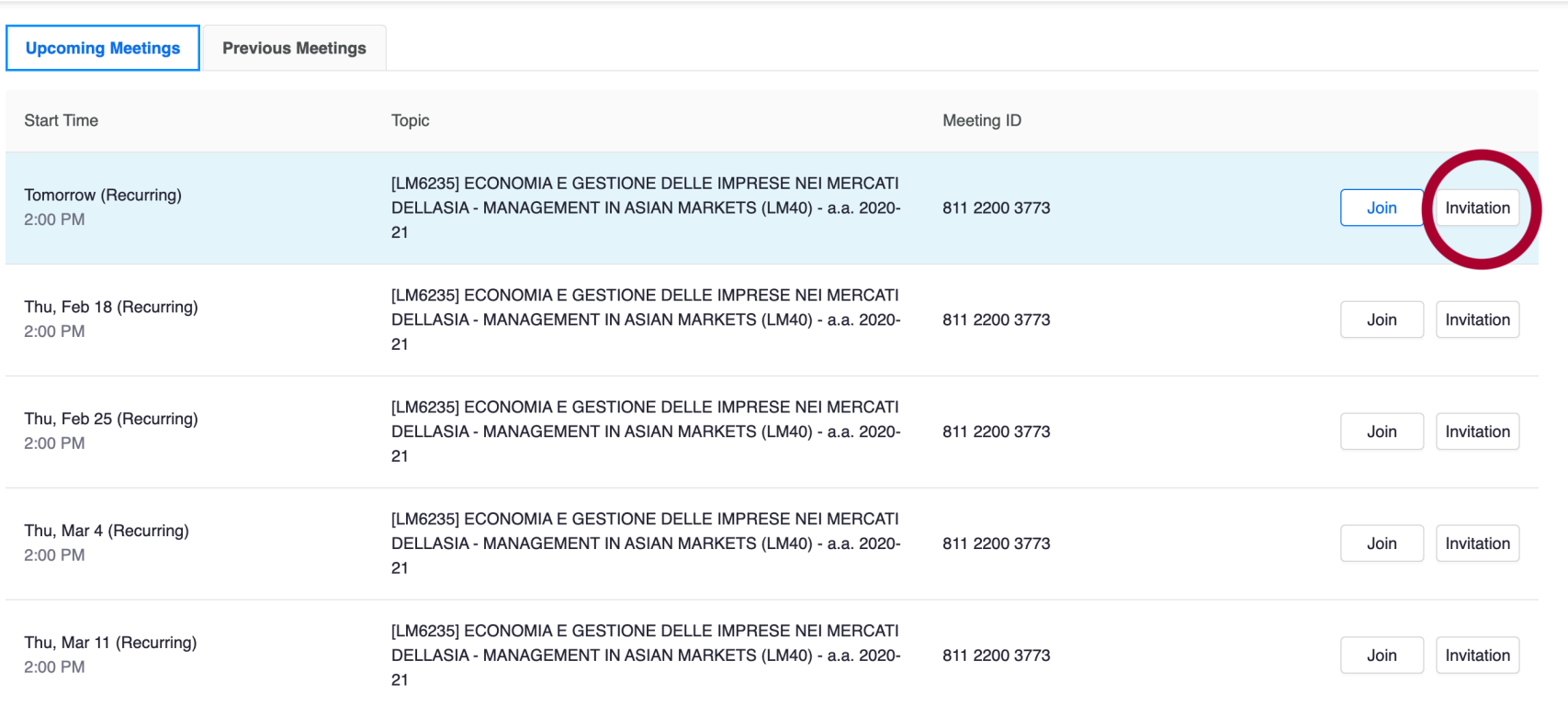

#### Scroll all the way down and you should find the Passcode.

(Here hidden)

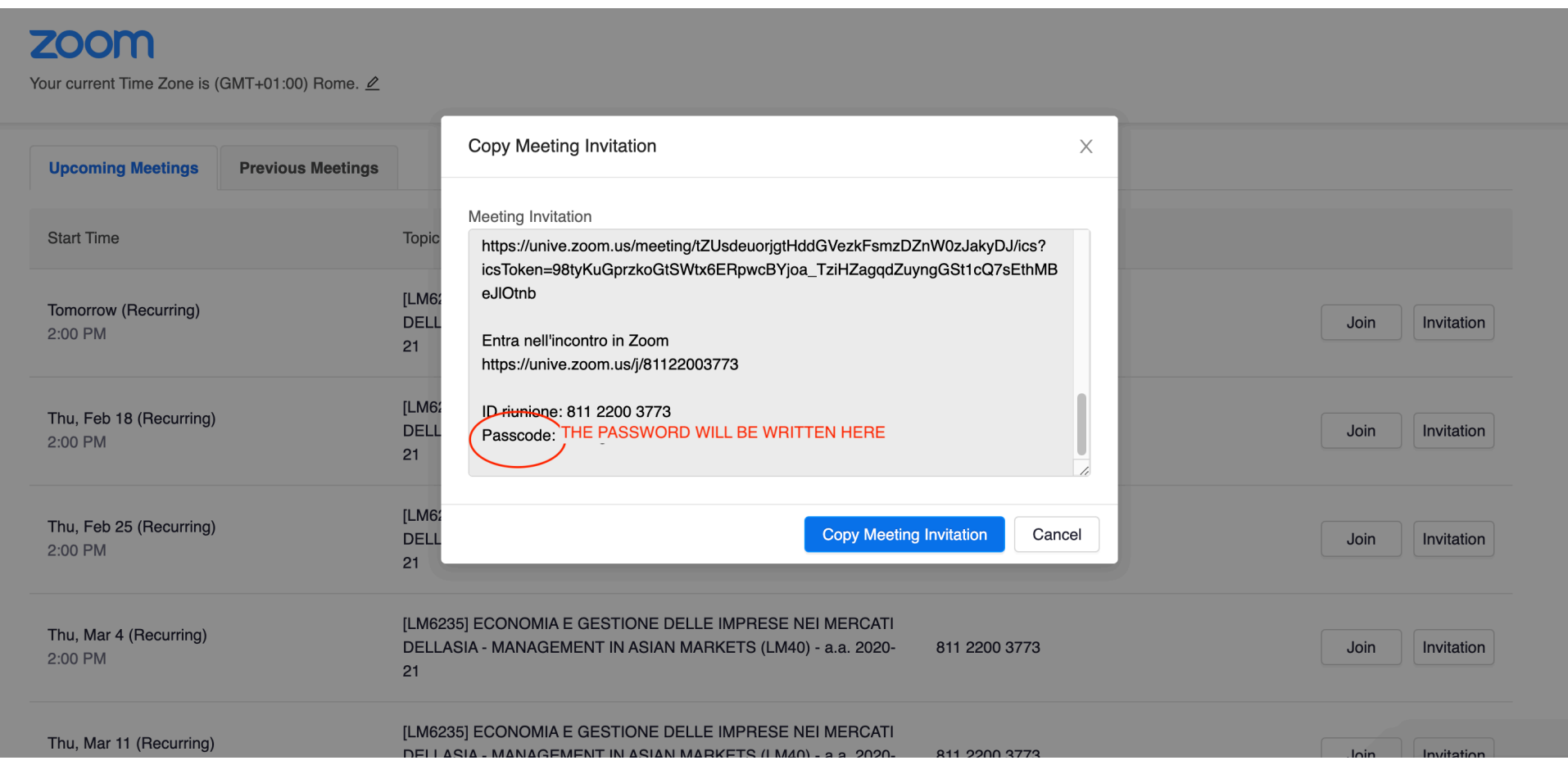

If you still cannot find it, please write an email to your Professor, explaining your issue, and kindly ask for the Passcode.

If you have any doubts, please do not hesitate to contact our Office at incoming.mobility@unive.it !